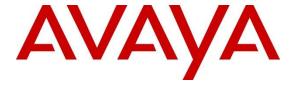

#### Avaya Solution & Interoperability Test Lab

# Application Notes for Ascom Myco 3 v3.2.2 with Avaya Aura® Communication Manager R8.1 and Avaya Aura® Session Manager R8.1 - Issue 1.0

#### **Abstract**

These Application Notes describe the configuration steps for provisioning Ascom's Myco 3 smartphone (v3.2.2) to interoperate with Avaya Aura® Communication Manager and Avaya Aura® Session Manager.

Readers should pay attention to **Section 2**, in particular the scope of testing as outlined in **Section 2.1** as well as any observations noted in **Section 2.2**, to ensure that their own use cases are adequately covered by this scope and results.

Information in these Application Notes has been obtained through DevConnect compliance testing and additional technical discussions. Testing was conducted via the DevConnect Program at the Avaya Solution and Interoperability Test Lab.

#### 1. Introduction

These Application Notes describe the configuration steps for provisioning Ascom's Myco 3 v3.2.2, including the Ascom Experience app package v3.2.2, to interoperate with Avaya Aura® Communication Manager R8.1 and Avaya Aura® Session Manager R8.1. Ascom Myco 3 is a smartphone built for the on-the-job usability, especially suited for nurses and clinicians, as well as the demanding environment of healthcare. It provides reliable communication and access to information at the point of care.

**Note:** Ascom Myco 3 may be referred to as Myco 3, Myco 3 handset or Myco 3 smartphone throughout this document. These names all refer to the same product, a smartphone that is connected to Avaya Aura® Communication Manager by registering with Avaya Aura® Session Manager as a third-party SIP extension.

Ascom Myco 3 is configured as a 9620 SIP endpoint on Avaya Aura® Communication Manager which will then register as a SIP endpoint with Avaya Aura® Session Manager. Myco 3 then behaves as a third-party SIP extension on Avaya Aura® Communication Manager able to make/receive internal and PSTN/external calls and utilise telephony facilities available on Avaya Aura® Communication Manager.

## 2. General Test Approach and Test Results

The interoperability compliance testing evaluates the ability of Ascom Myco 3 smartphone to make and receive calls to and from Avaya H.323, SIP and Digital Deskphones as well as external calls over a simulated SIP PSTN. Avaya Messaging was used to demonstrate DTMF. Message waiting is currently not supported but this is planned to be in future releases of Myco 3.

**Note:** The cellular version of the Ascom Myco 3 smartphone can be set up to use Wi-Fi, GSM/3G/LTE or both. For compliance testing the Wi-Fi version was used and an Ascom approved wireless access point set up to provide a network connection. This wireless router was considered a part of Ascom's overall solution.

**Note**: Ascom Myco 3 handsets are 3<sup>rd</sup> party SIP handsets and as such 3<sup>rd</sup> party SIP telephone features, beyond basic call handling via Communication Manager, will vary between SIP devices.

DevConnect Compliance Testing is conducted jointly by Avaya and DevConnect members. The jointly defined test plan focuses on exercising APIs and/or standards-based interfaces pertinent to the interoperability of the tested products and their functionalities. DevConnect Compliance Testing is not intended to substitute full product performance or feature testing performed by DevConnect members, nor is it to be construed as an endorsement by Avaya of the suitability or completeness of a DevConnect member's solution.

Avaya's formal testing and Declaration of Conformity is provided only on the headsets/Smartphones that carry the Avaya brand or logo. Avaya may conduct testing of non-Avaya headset/smartphone to determine interoperability with Avaya phones. However, Avaya

does not conduct the testing of non-Avaya headsets/Smartphones for: Acoustic Pressure, Safety, Hearing Aid Compliance, EMC regulations, or any other tests to ensure conformity with safety, audio quality, long-term reliability, or any regulation requirements. As a result, Avaya makes no representations whether a particular non-Avaya headset will work with Avaya's telephones or with a different generation of the same Avaya telephone.

Since there is no industry standard for handset interfaces, different manufacturers utilize different handset/headset interfaces with their telephones. Therefore, any claim made by a headset vendor that its product is compatible with Avaya telephones does not equate to a guarantee that the headset will provide adequate safety protection or audio quality.

Avaya recommends our customers implement Avaya solutions using appropriate security and encryption capabilities enabled by our products. The testing referenced in these DevConnect Application Notes included the enablement of supported encryption capabilities in the Avaya products. Readers should consult the appropriate Avaya product documentation for further information regarding security and encryption capabilities supported by those Avaya products.

Support for these security and encryption capabilities in any non-Avaya solution component is the responsibility of each individual vendor. Readers should consult the appropriate vendor-supplied product documentation for more information regarding those products.

For the testing associated with these Application Notes, the interface between Avaya systems and Ascom Myco 3 did not include use of any specific encryption features as requested by Ascom.

**Note:** Compliance testing was carried out using TCP as the transport for signaling, a selection of basic calls and transfer calls were carried out using UDP.

## 2.1. Interoperability Compliance Testing

The compliance testing included the test scenarios shown below. Note that when applicable, all tests were performed with Avaya SIP deskphones, Avaya H.323 deskphones, Avaya Digital deskphones, Ascom Myco 3 handsets and "PSTN" endpoints.

- Registration/Invalid Registration
- Basic Calls/PSTN calls
- Session Refresh Timer
- Long Duration Call
- Hold, Retrieve and Brokering (Toggle)
- Feature Access Code dialing
- Attended and Blind Transfer
- Third Party Conference using Myco 3 to host the conference
- Call Forwarding Unconditional, No Reply and Busy
- Call Waiting

- EC500, where Avaya deskphone is the primary phone and Myco 3 handset being the EC500 destination.
- Multi-Device Access (MDA)
- Calling Line Name/Identification
- Codec Support (G.711, G.729, G.722)
- DTMF Support
- Message Waiting Indication and Voicemail
- Serviceability

**Note**: Compliance testing does not include redundancy testing as standard. Where some LAN failures were simulated, and the results observed, there were no redundancy or failover tests performed.

#### 2.2. Test Results

Tests were performed to verify interoperability between Ascom Myco 3 and Communication Manager deskphones. The tests were all functional in nature and performance testing and redundancy testing were not included. All test cases passed successfully with all issues and observations listed below.

The following limitations were noted during compliance testing.

• Call list – When Myco 3 calls to a diverted Avaya set (coverage to Messaging) and hangs up when the caller hears voicemail, the entry in the "call list" shows that of the dialed Avaya phone but it calls to voicemail which is incorrect, it should also dial the Avaya phone. It is displaying the correct dialed call information but dialing back an incorrect number. Ascom are investigating the issue. MRS-365.

The following observations were also noted.

- During compliance testing, Bluetooth had to be turned off on all Myco 3 handsets to combat call quality issues encountered when using 2.4GHz Wi-Fi. There are two places that Bluetooth must be turned off, Android settings → Connected devices → Connection preferences Bluetooth should be set to off, and Android settings → Location → Wi-Fi and Bluetooth scanning Ensure that both are off.
- Ascom Myco 3 does not support <u>local</u> call diversion like Call Forward All, Call Forward Busy and Call Forward No Answer.
- When using the EC500 (concurrent call) feature, if an Myco 3 handset or an Avaya endpoint answers the call before two rings, the call is dropped. This is due to the "Cellular Voice Mail Detection" field default value seen in "off-pbx-telephone configuration-set" form of Communication Manager. The default value for this field is "timed (seconds): 4" which means that if Communication Manager receives an answer within 4 seconds then it will be considered as the cellular voicemail picking up the call, and so call will be dropped and proceed to do Communication Manager coverage processing instead. The workaround is to answer the call after 2 rings or change the "Cellular Voice Mail Detection" field value to "none" or decrease "timed" value. Note

that changing the "off-pbx-telephone configuration-set" affects all users in the same set, so if cellular users are grouped with Myco 3 handset users, calls may be answered by a cellular user's voicemail instead of following the coverage criteria in Communication Manager.

- All compliance testing was done using TCP (preferred) and UDP as the transport protocol.
- Negotiation of G.722 between endpoints, such as the Ascom Myco 3, requires support for the codec to be configured on Communication Manager.
- When an Avaya endpoint or a Myco 3 handset calls another Myco 3 handset, after the called Myco 3 handset declines the call, the Myco 3 should be configured to send a 603 Rejected rather than a 486 Busy.
- For Multi-Device Access (MDA), Myco 3 needs to be configured using and registering through Endpoint ID. Refer to **Section 7.3** for details.
- Per design, Myco 3 handsets do not have a redial button. User needs to use "Call List" and redial the numbers.

#### 2.3. Support

Technical support for the Ascom Myco 3 handsets can be obtained through a local Ascom supplier or Ascom global technical support:

Email: <a href="mailto:support@ascom.com">support@ascom.com</a>Help desk: +46 31 559450

## 3. Reference Configuration

**Figure 1** shows the network topology during compliance testing. Ascom Myco 3 handsets register with Session Manager to make/receive calls to and from the Avaya H.323, SIP and Digital deskphones on Communication Manager.

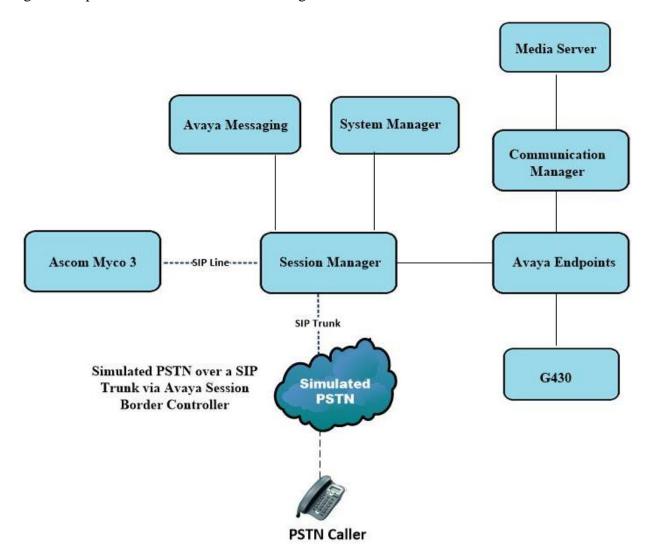

Figure 1: Network Solution of Ascom Myco 3 smartphone with Avaya Aura® Communication Manager R8.1 and Avaya Aura® Session Manager R8.1

## 4. Equipment and Software Validated

The following equipment and software were used for the compliance test.

| Equipment/Software                                            | Release/Version                                                                                         |
|---------------------------------------------------------------|----------------------------------------------------------------------------------------------------|
| Avaya Aura® System Manager running on a virtual server        | 8.1.3.2<br>Build No. – 8.1.0.0.733078<br>Software Update Revision No: 8.1.3.2.1012646<br>Service Pack 2 |
| Avaya Aura® Session Manager running on a virtual server       | 8.1.3.2<br>Build No. – 8.1.3.2.813207                                                                   |
| Avaya Aura® Communication Manager running on a virtual server | 8.1.3.2 – FP3SP2<br>R018x.01.0.890.0<br>Update ID 01.0.890.0-26989                                      |
| Avaya Messaging running on Windows 2019 server                | 10.8.20.1502                                                                                            |
| Avaya Aura® Media Server                                      | 8.0.2.184                                                                                               |
| Avaya G430 Media Gateway                                      | 41.16.0/1                                                                                               |
| Avaya J179 H.323 Deskphone                                    | 6.8502                                                                                                  |
| Avaya J189 SIP Deskphone                                      | 4.0.10.1.2                                                                                              |
| Avaya 9408 Digital Deskphone                                  | V2.0                                                                                                    |
| Ascom Equipment                                               | Software / Firmware Version                                                                             |
| Ascom Myco 3                                                  | 3.2.2                                                                                                   |
| Ascom Experience (AE)                                         | 3.2.2                                                                                                   |

<sup>\*</sup>Ascom Experience is an application package installed "on top" of Android. It is typically relevant for ascertaining the version of the SIP application used on Ascom Myco 3.

## 5. Configure Avaya Aura® Communication Manager

It is assumed that a fully functioning Communication Manager is in place with the necessary licensing with SIP trunks in place to Session Manager. For further information on the configuration of Communication Manager please see **Section 10** of these Application Notes.

**Note:** A printout of the Signalling and Trunk groups that were used during compliance testing can be found in the **Appendix** of these Application Notes.

The following sections go through the following.

- System Parameters
- Dial Plan Analysis
- Feature Access Codes
- Network Region
- IP Codec

#### 5.1. Configure System Parameters

Ensure that the SIP endpoints license is valid as shown below by using the command **display** system-parameters customer-options.

```
display system-parameters customer-options
                                                                     1 of 12
                                                              Page
                                OPTIONAL FEATURES
    G3 Version: V17
                                                 Software Package: Enterprise
      Location: 2
                                                  System ID (SID): 1
      Platform: 28
                                                  Module ID (MID): 1
                                                              USED
                                Platform Maximum Ports: 48000 168
                                     Maximum Stations: 36000 44
                             Maximum XMOBILE Stations: 36000 0
                    Maximum Off-PBX Telephones - EC500: 41000 2
                   Maximum Off-PBX Telephones - OPS: 41000 20
                   Maximum Off-PBX Telephones - PBFMC: 41000 0
                   Maximum Off-PBX Telephones - PVFMC: 41000 0
                    Maximum Off-PBX Telephones - SCCAN: 0
                        Maximum Survivable Processors: 313
```

## 5.2. Configure Dial Plan Analysis

Use the **change dialplan analysis** command to configure the dial plan using the parameters shown below. Extension numbers (**ext**) are those beginning with **1**. Feature Access Codes (**fac**) use digits **8** and **9** and use characters \* or #.

| change dialplan analysis                | Page 1 of 12                                                                 |
|-----------------------------------------|------------------------------------------------------------------------------|
|                                         | DIAL PLAN ANALYSIS TABLE  Location: all Percent Full: 5                      |
| Dialed Total Call String Length Type  1 | Dialed Total Call Dialed Total Call<br>String Length Type String Length Type |

#### 5.3. Configure Feature Access Codes

Use the **change feature-access-codes** command to configure access codes which can be entered from Myco 3 handsets to initiate Communication Manager Call features. These access codes must be compatible with the dial plan described in **Section 5.2**. Some of the access codes configured during compliance testing are shown below.

```
change feature-access-codes
                                                                   1 of
                                                                         12
                                                             Page
                              FEATURE ACCESS CODE (FAC)
        Abbreviated Dialing List1 Access Code: *11
         Abbreviated Dialing List2 Access Code: *12
        Abbreviated Dialing List3 Access Code: *13
Abbreviated Dial - Prgm Group List Access Code: *10
                     Announcement Access Code: *27
                       Answer Back Access Code: #02
                        Attendant Access Code:
     Auto Alternate Routing (AAR) Access Code: 8
   Auto Route Selection (ARS) - Access Code 1: 9
                                                     Access Code 2:
                                                    Deactivation: #05
                Automatic Callback Activation: *05
Call Forwarding Activation Busy/DA: *03 All: *04 Deactivation: #04
   Call Forwarding Enhanced Status: *73
                                         Act: *74
                                                   Deactivation: #74
                         Call Park Access Code: *02
                       Call Pickup Access Code: *09
CAS Remote Hold/Answer Hold-Unhold Access Code:
                  CDR Account Code Access Code: *14
                       Change COR Access Code:
                   Change Coverage Access Code:
            Conditional Call Extend Activation:
                                                      Deactivation:
                   Contact Closure Open Code:
                                                        Close Code:
```

## 5.4. Configure Network Region

Use the **change ip-network-region x** (where x is the network region to be configured) command to assign an appropriate domain name to be used by Communication Manager, in the example below **devconnect.local** is used. Note this domain is also configured in **Section 6.1.1**.

```
change ip-network-region 1
                                                                       20
                                                          Page
                                                                 1 of
                              IP NETWORK REGION
 Region: 1
Location: 1
            Authoritative Domain: devconnect.local
   Name: default NR
MEDIA PARAMETERS
                              Intra-region IP-IP Direct Audio: yes
     Codec Set: 1
                             Inter-region IP-IP Direct Audio: yes
  UDP Port Min: 2048
                                         IP Audio Hairpinning? y
  UDP Port Max: 3329
DIFFSERV/TOS PARAMETERS
 Call Control PHB Value: 46
       Audio PHB Value: 46
       Video PHB Value: 26
802.1P/Q PARAMETERS
Call Control 802.1p Priority: 6
       Audio 802.1p Priority: 6
       Video 802.1p Priority: 5
                                  AUDIO RESOURCE RESERVATION PARAMETERS
H.323 IP ENDPOINTS
                                                       RSVP Enabled? n
 H.323 Link Bounce Recovery? y
 Idle Traffic Interval (sec): 20
  Keep-Alive Interval (sec): 5
           Keep-Alive Count: 5
```

## 5.5. Configure IP-Codec

Use the **change ip-codec-set** x (where x is the ip-codec set used) command to designate a codec set compatible with the Myco 3 Handsets. During compliance testing the codecs **G.711A**, **G.729A** and **G.722–64K** were tested.

```
change ip-codec-set 1
                                                      Page
                                                            1 of
                                                                   2
                       IP MEDIA PARAMETERS
   Codec Set: 1
          Silence Frames Packet
Suppression Per Pkt Size(ms)
   Audio
   Codec
1: G.711A
              n 2 20
3: G.722.2
4: G.722
                           2
                                    20
                  n
                           1
                  n
                                   20
4: G.722-64K
                           2
                                    20
5: G.723-5.3K
                            1
                                    30
   Media Encryption
                                    Encrypted SRTCP: enforce-unenc-srtcp
1: 1-srtp-aescm128-hmac80
2: none
3:
```

## 6. Configure Avaya Aura® Session Manager

The Myco 3 handsets are registered to Session Manager as SIP users. To add a SIP user a web session to System Manager is opened. Navigate to https://<System Manager IP Address>/SMGR, enter the appropriate credentials and click on Log On as shown below.

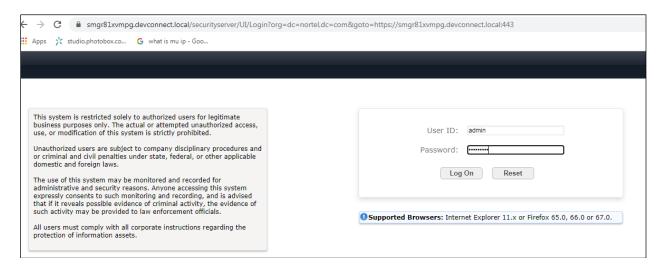

Once logged in navigate to **Elements** and click on **Routing** highlighted below.

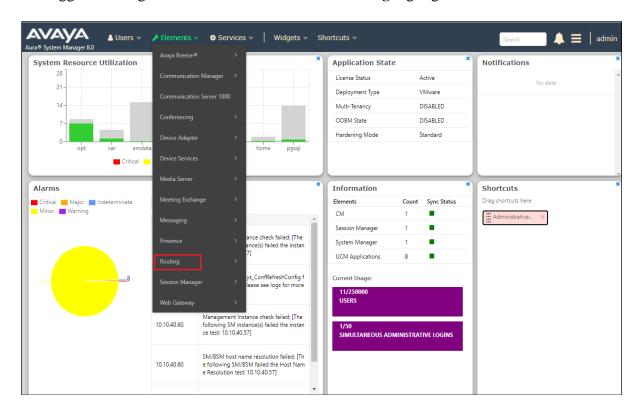

#### 6.1. Domains and Locations

**Note:** It is assumed that a domain and a location have already been configured, therefore a quick overview of the domain and location that was used in compliance testing is provided here.

#### 6.1.1. Display the Domain

Select **Domains** from the left window. This will display the domain configured on Session Manager. For compliance testing this domain was **devconnect.local** as shown below. If a domain is not already in place, click on **New**. This will open a new window (not shown) where the domain can be added.

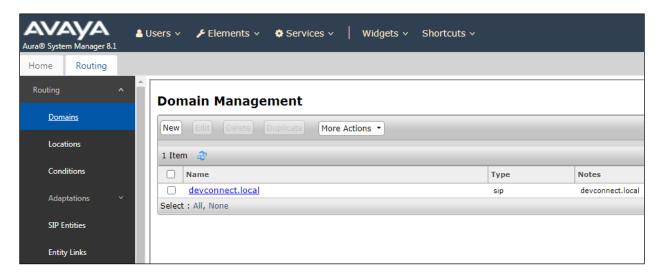

#### 6.1.2. Display the Location

Select **Locations** from the left window and this will display the location setup. The example below shows the location **DevConnectLab** which was used for compliance testing. If a location is not already in place, then one must be added to include the IP address range of the Avaya solution. Click on **New** to add a new location.

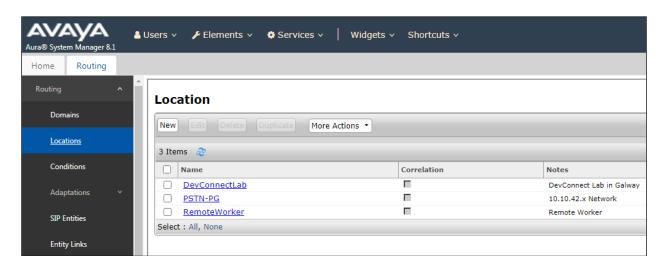

## 6.2. Adding Ascom Myco 3 SIP User

From the home page, click on **User Management** → **Manager Users** shown below.

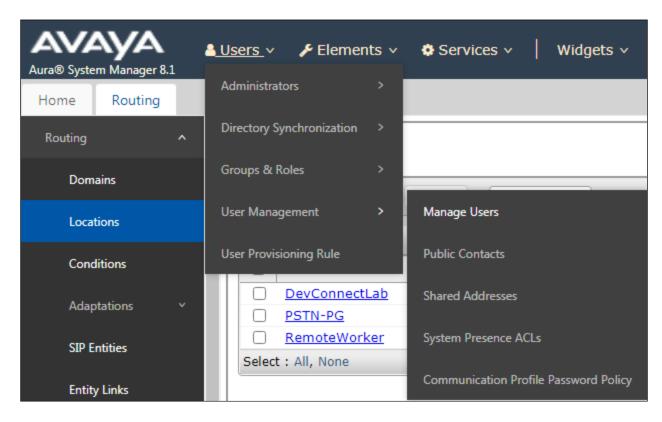

From Manager Users section, click on New to add a new SIP user.

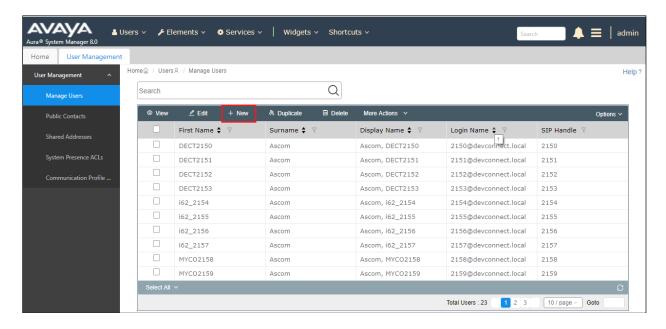

Under the **Identity** tab fill in the user's desired **Last Name** and **First Name** as shown below. Enter the **Login Name** following the format of "user id@domain". The remaining fields can be left as default.

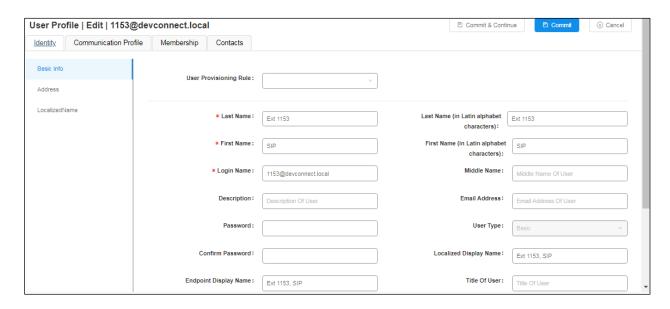

Under the **Communication Profile** tab, enter the **Communication Profile Password** and **Confirm Password**, note that this password is required when configuring the Myco 3 handset in **Section 7.2**.

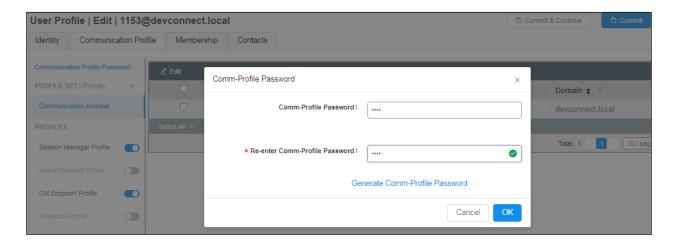

Staying on the **Communication Profile** tab, click on **New** to add a new **Communication Address**.

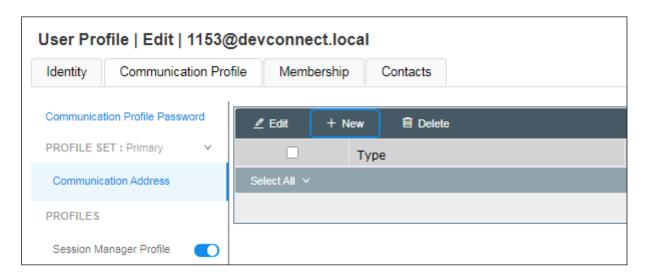

Enter the extension number and the domain for the **Fully Qualified Address** and click on **OK** once finished.

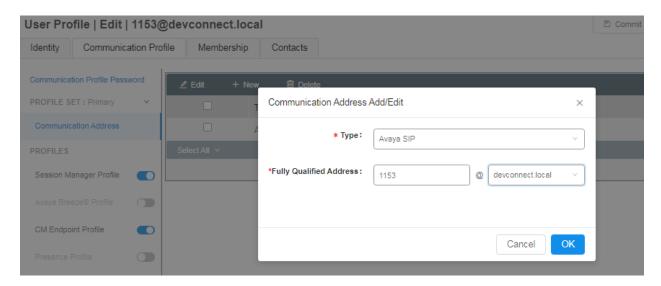

Ensure **Session Manager Profile** is checked and enter the **Primary Session Manager** details, enter the **Origination Sequence** and the **Termination Sequence**. Scroll down to complete the profile.

**Note**: If 'Multi Device Access' is to be configured, where the same user is configured on multiple Myco 3 devices, then the **Max. Simultaneous Devices** will need to be altered to accommodate the number of registrations this user will need. For example, if this particular user is to be used on 3 separate Myco 3 smartphones simultaneously, then this will need to be set to 3 instead of **1** shown below.

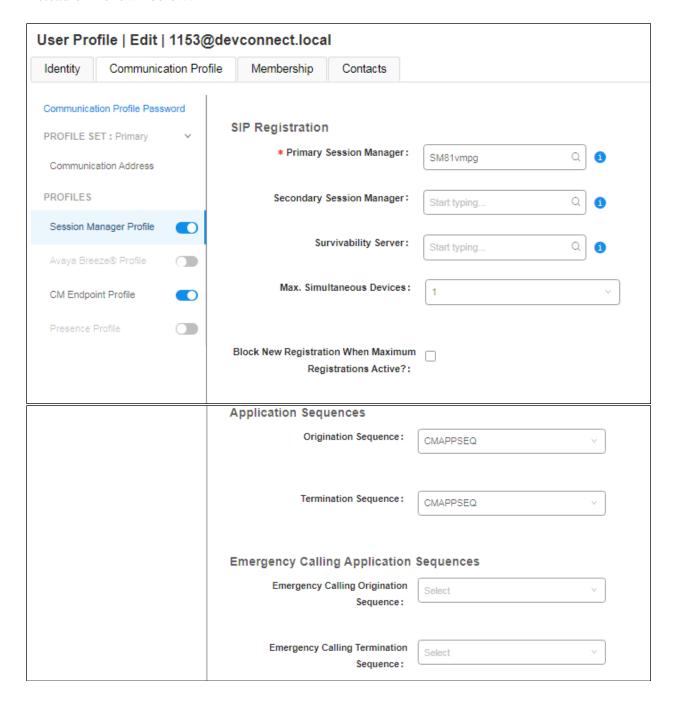

Enter the **Home Location**, this should be the location configured in **Section 6.1.2**. Click on Commit at the top of the page (not shown).

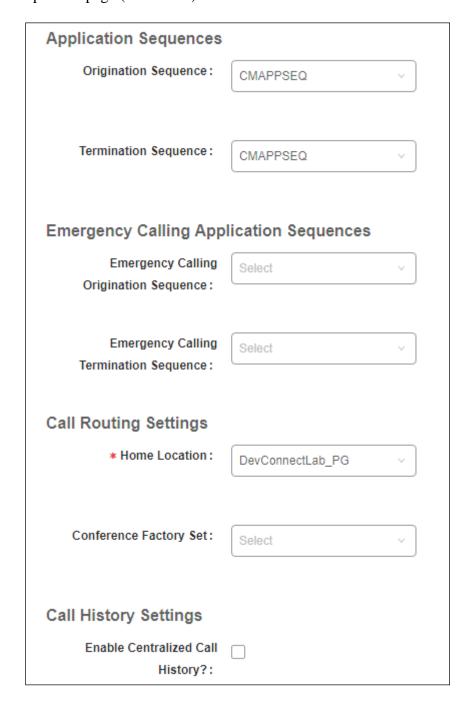

Ensure that **CM Endpoint Profile** is selected in the left window. Select the Communication Manager that is configured for the **System** and choose the **9620SIP\_DEFAULT\_CM\_8\_0**, (note this will be **9620SIP\_DEFAULT\_CM\_8\_1** for this configuration on System Manager/Communication Manager 8.1), as the **Template**. Enter the appropriate **Voice Mail Number** and **Sip Trunk** should be set to **aar**, providing that the routing is setup correctly on Communication Manager. The **Profile Type** should be set to **Endpoint** and the **Extension** is the number assigned to the Myco 3 handset. Click on **Endpoint Editor** to configure the buttons and features for that handset on Communication Manager.

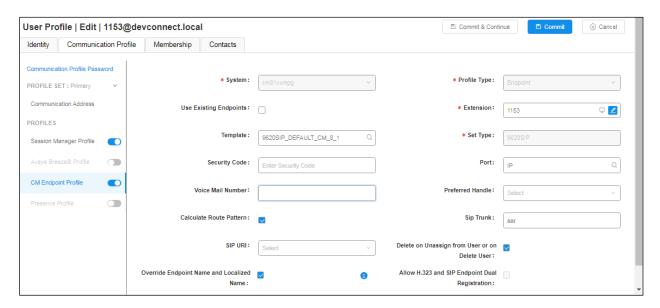

The **Class of Restriction** and **Class of Service** should be set to the appropriate values for the Myco 3 handset. This may vary depending on what level of access/permissions the handset has been given. Other tabs can be checked but for compliance testing the values were left as default. Click on **Done** (not shown) to complete.

**Note**: For compliance testing all of the settings below were left as their default values including the number of call appearance buttons that were used. This can be changed under the **Button Assignment** tab.

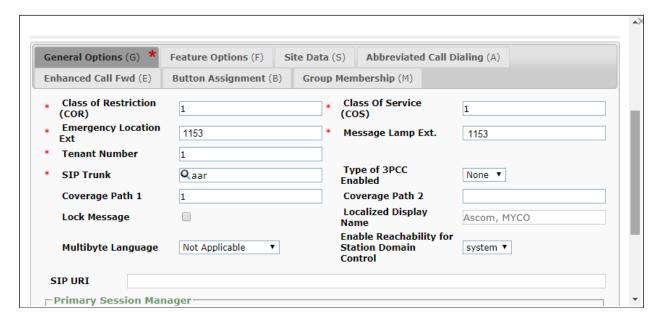

Once the **CM Endpoint Profile** is completed correctly, click on **Commit** to save the new user.

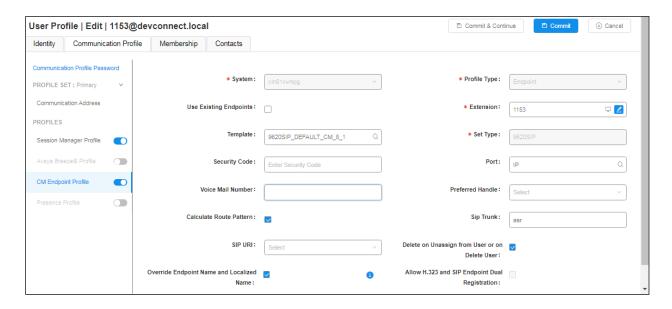

## 7. Configure Ascom Myco 3 Smartphone

This section describes how to configure the Myco 3 smartphone. It is implied that the Wi-Fi network has been configured and operational.

**Note:** The wireless router configuration is outside the scope of these Application Notes.

#### 7.1. Configure Wi-Fi network on Myco 3

Access to the Myco 3 smartphone is from the smartphone device in question. From the smartphone navigate to **Android Settings**  $\rightarrow$  **Network & Internet**  $\rightarrow$  **Wi-Fi**.

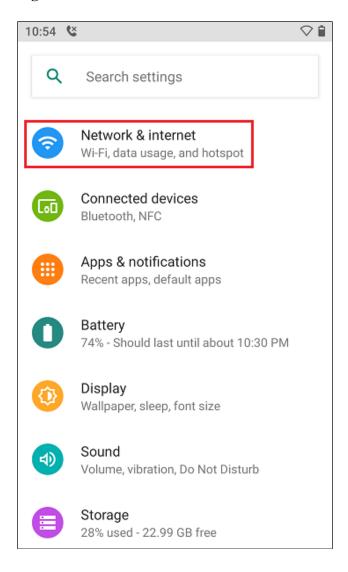

The following screen displays information on the network such as the IP address given to the phone and the wireless network that it is connected to.

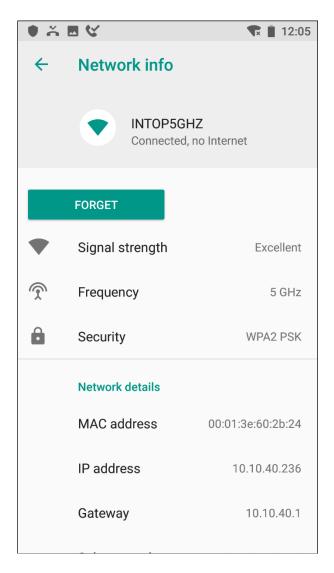

## 7.2. Configure SIP settings

From the Myco 3 smartphone navigate to **Android Settings** → **Ascom Settings**.

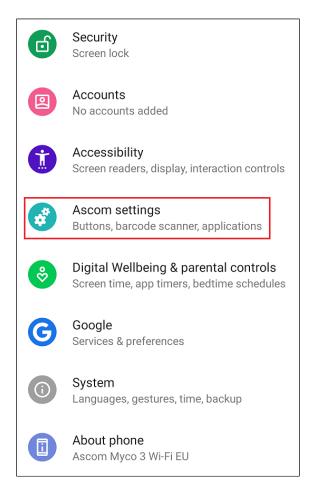

#### Click on **Ascom VoIP**.

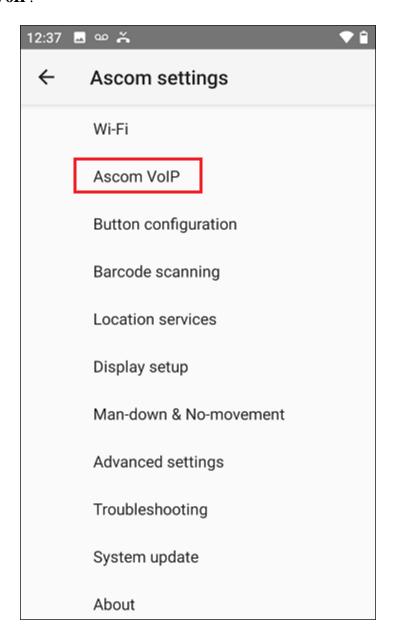

Configure the following values.

• **SIP Transport** For compliance testing **TCP** was selected as shown below.

• **Primary SIP Proxy** IP address of Session Manager.

• Listening Port 5070.

• **SIP Register Expiration 300** (anything over 60secs can be chosen here).

• **Endpoint ID** This is the extension number.

• **Password** Password assigned to the endpoint in **Section 6.2**.

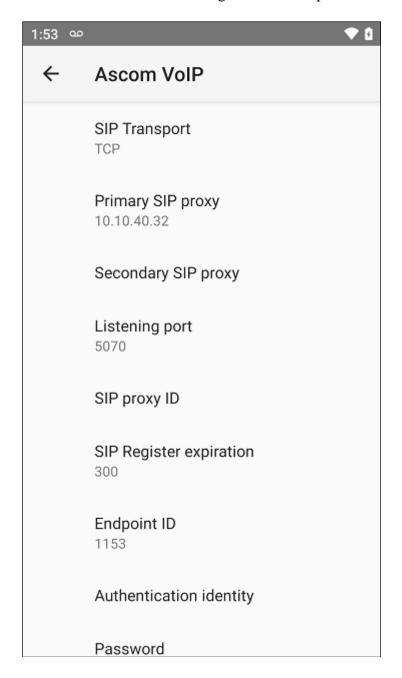

Scroll down to display and set the following.

• **Preferred codec** This setting will depend on the country, **G711 A-law** was chosen for compliance testing.

DTMF Type
 Hold Type
 RFC 2833 is chosen, again for this testing.
 Was left as inactive for compliance testing.

• Call waiting behavior This can be set to Use call waiting (preferable) or Reject call.

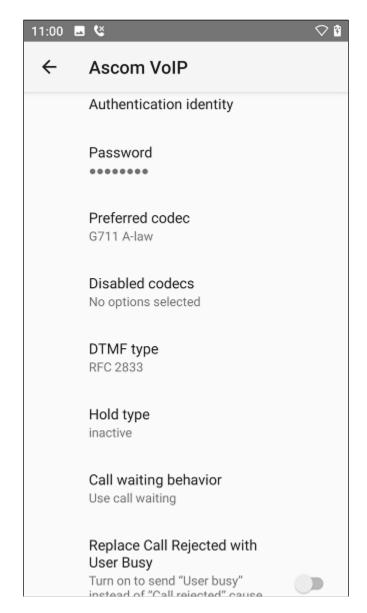

Scroll down to display and set the following.

• Replace Call Rejected with

**User Busy:** Turn to **off** for compliance testing.

• **Dialing tone patterns** Left as **Other**.

Click on **Voicemail** to enter the details to subscribe for message waiting updates.

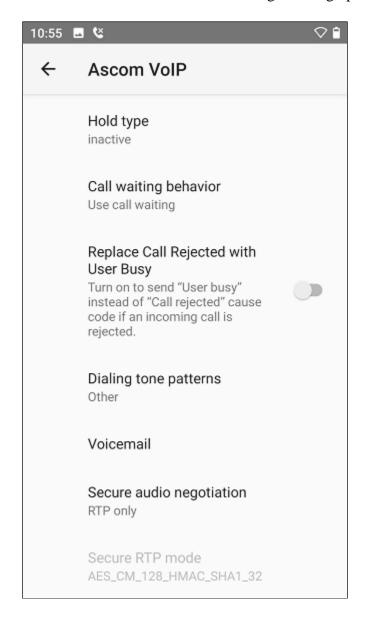

Enter the extension number for the **Voicemail Message Server number** and enter the voicemail number to call to voicemail for the **Voicemail number**. The **Reset voicemail MWI** was left as shown below.

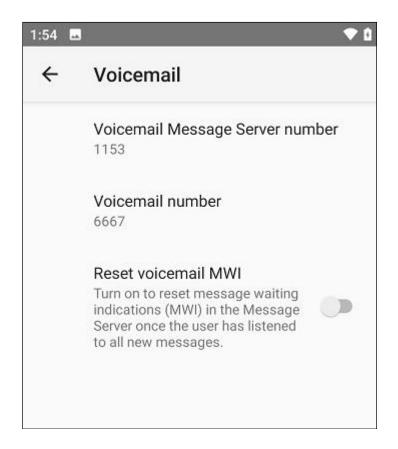

#### 7.3. Configure Multi Device Access

Multi Device Access is used to allow the same user register on multiple devices, this may be all Myco 3 smartphones or a mixture of Avaya endpoints and Myco 3 phones.

The configuration of Multi Device Access for Myco 3 is to change the **Endpoint ID** and **Password** on the bottom of the screen below to that of the user that is to be used on each Myco 3 device. The example below shows this handset being changed to use the **1150** user. Note that the setting for **Max. Simultaneous Devices** will need to be configured accordingly as explained in **Section 6.2**.

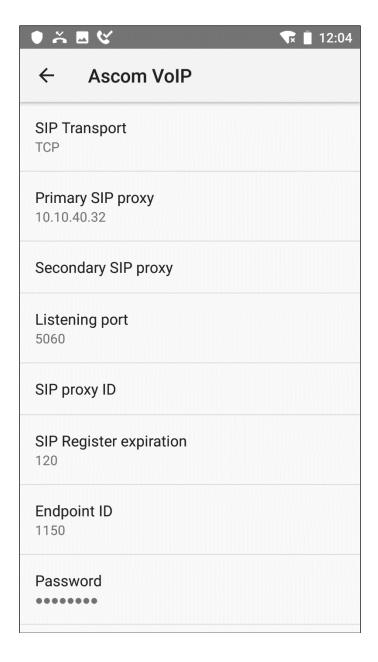

## 8. Verification Steps

The following steps can be taken to ensure that connections between Myco 3 and Session Manager and Communication Manager are up.

## 8.1. Session Manager Registration

Log into System Manager as done previously in **Section 6**, under **Elements**  $\rightarrow$  **Session Manager**  $\rightarrow$  **Dashboard**.

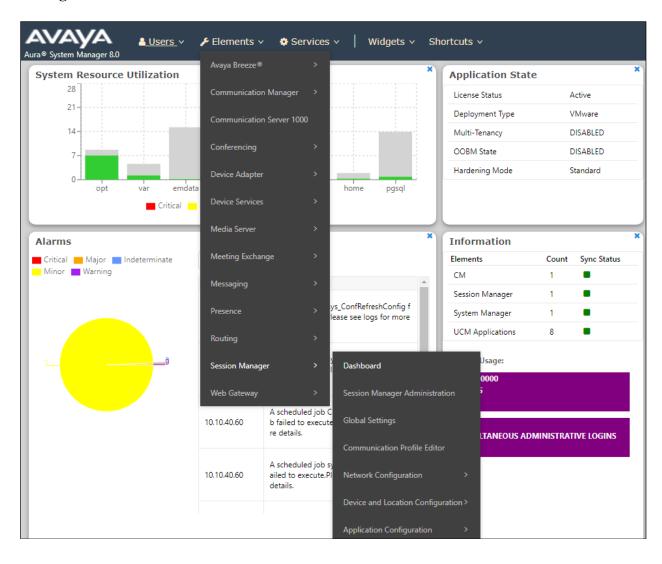

Under **System Status** in the left window, select **User Registrations** to display all the SIP users that are currently registered with Session Manager.

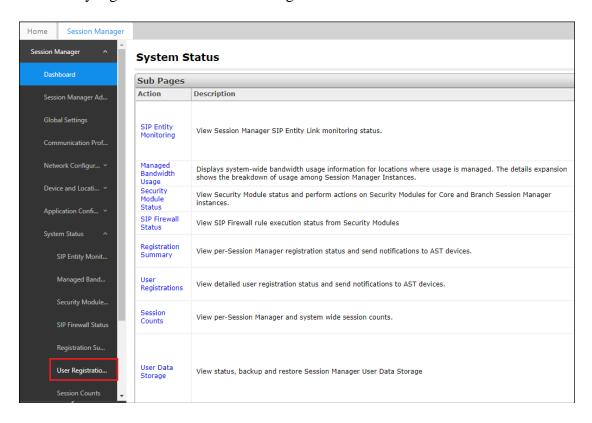

The Ascom Myco 3 user should show as being registered as highlighted. It has an IP Address associated with it and there is a tick in the **Registered Prim** box.

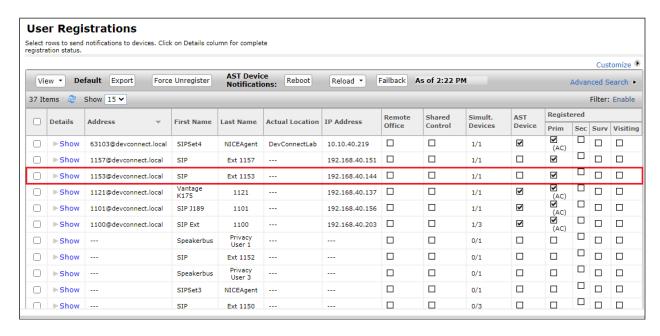

## 8.2. Ascom Myco 3 Registration

The Ascom Myco 3 handset connection to Session Manager can be verified by an absence of an error message on the handset display, as shown in the following illustration, (this is an example from Ascom's lab).

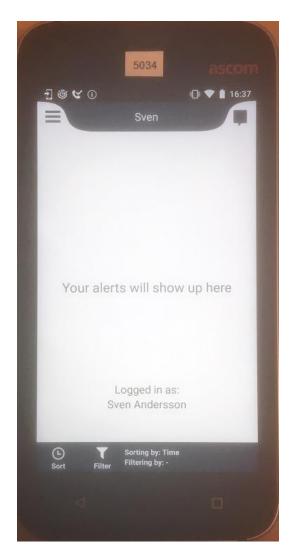

#### 9. Conclusion

These Application Notes describe the configuration steps required for Ascom Myco 3 to successfully interoperate with Avaya Aura® Communication Manager R8.1 and Avaya Aura® Session Manager R8.1 by registering Myco 3 with Avaya Aura® Session Manager as a third-party SIP phone. Please refer to **Section 2.2** for test results and observations.

#### 10. Additional References

This section references documentation relevant to these Application Notes. The Avaya product documentation is available at <a href="http://support.avaya.com">http://support.avaya.com</a> where the following documents can be obtained.

- 1. Deploying Avaya Aura® Communication Manager, Release 8.1
- 2. Avaya Aura® Communication Manager Feature Description and Implementation, Release 8.1
- 3. Deploying Avaya Aura® Session Manager, Release 8.1
- 4. Administering Avaya Aura® Session Manager, Release 8.1
- 5. Deploying Avaya Aura® System Manager, Release 8.1
- 6. Administering Avaya Aura® System Manager for Release 8.0, Release 8.1

Documentation for Ascom Products can be obtained from an Ascom supplier or may be accessed at https://www.ascom-ws.com/AscomPartnerWeb/Templates/WebLogin.aspx (login required).

# **Appendix**

#### **Signaling Group**

```
display signaling-group 1
                                                                Page 1 of
                               SIGNALING GROUP
Group Number: 1
                             Group Type: sip
 IMS Enabled? n
                       Transport Method: tls
       Q-SIP? n
    IP Video? n
                                                  Enforce SIPS URI for SRTP? n
 Peer Detection Enabled? y Peer Server: SM
                                                                 Clustered? n
Prepend '+' to Outgoing Calling/Alerting/Diverting/Connected Public Numbers? y
Remove '+' from Incoming Called/Calling/Alerting/Diverting/Connected Numbers? n
Alert Incoming SIP Crisis Calls? n
  Near-end Node Name: procr
                                           Far-end Node Name: SM81vmpg
Near-end Listen Port: 5061
                                         Far-end Listen Port: 5061
                                      Far-end Network Region: 1
Far-end Domain: devconnect.local
                                            Bypass If IP Threshold Exceeded? n
Incoming Dialog Loopbacks: eliminate
                                                    RFC 3389 Comfort Noise? n
        DTMF over IP: rtp-payload
                                             Direct IP-IP Audio Connections? y
Session Establishment Timer(min): 3
                                                       IP Audio Hairpinning? n
        Enable Layer 3 Test? y
                                                Initial IP-IP Direct Media? n
H.323 Station Outgoing Direct Media? n
                                                 Alternate Route Timer(sec): 6
```

#### **Trunk Group Page 1**

```
display trunk-group 1
                                                                    1 of
                              TRUNK GROUP
Group Number: 1
                                 Group Type: sip
                                                     CDR Reports: y
                                       COR: 1
                                                     TN: 1 TAC: *801
 Group Name: SIPTRUNK-SM81
  Direction: two-way Outgoing Display? n
Dial Access? n
                                               Night Service:
Queue Length: 0
Service Type: tie
                                  Auth Code? n
                                           Member Assignment Method: auto
                                                    Signaling Group: 1
                                                  Number of Members: 10
```

#### Page 2

```
display trunk-group 1
Group Type: sip

TRUNK PARAMETERS

Unicode Name: auto

Redirect On OPTIM Failure: 5000

SCCAN? n
Digital Loss Group: 18
Preferred Minimum Session Refresh Interval(sec): 600

Disconnect Supervision - In? y Out? y

XOIP Treatment: auto Delay Call Setup When Accessed Via IGAR? n

Caller ID for Service Link Call to H.323 1xC: station-extension
```

#### Page 3

#### Page 4

```
trunk-group 1
                                                                 Page
                                                                        4 of
                              PROTOCOL VARIATIONS
                                       Mark Users as Phone? n
Prepend '+' to Calling/Alerting/Diverting/Connected Number? n
                       Send Transferring Party Information? y
                                  Network Call Redirection? y
         Build Refer-To URI of REFER From Contact For NCR? n
                                     Send Diversion Header? n
                                   Support Request History? y
                              Telephone Event Payload Type: 101
                        Convert 180 to 183 for Early Media? n
                 Always Use re-INVITE for Display Updates? y
                        Identity for Calling Party Display: P-Asserted-Identity
            Block Sending Calling Party Location in INVITE? n
                 Accept Redirect to Blank User Destination? n
                                              Enable Q-SIP? n
          Interworking of ISDN Clearing with In-Band Tones: keep-channel-active
                                Request URI Contents: may-have-extra-digits
```

#### ©2021 Avaya Inc. All Rights Reserved.

Avaya and the Avaya Logo are trademarks of Avaya Inc. All trademarks identified by ® and TM are registered trademarks or trademarks, respectively, of Avaya Inc. All other trademarks are the property of their respective owners. The information provided in these Application Notes is subject to change without notice. The configurations, technical data, and recommendations provided in these Application Notes are believed to be accurate and dependable but are presented without express or implied warranty. Users are responsible for their application of any products specified in these Application Notes.

Please e-mail any questions or comments pertaining to these Application Notes along with the full title name and filename, located in the lower right corner, directly to the Avaya DevConnect Program at <a href="mailto:devconnect@avaya.com">devconnect@avaya.com</a>.